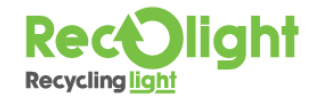

## Updating a collection on Recoweb

You can update a collection request up to 48 hours after the request was logged, so long the request has not already been completed or cancelled.

If you need to update the collection after 48 hours, you will need to contact Customer Services on the contact details below.

Login to Recoweb [take this link](http://www.recoweb.co.uk/) or Go To www.recoweb.co.uk

- ► Select **Edit a Collection** from the homepage
- ► Find the request reference you would like to update you can sort the information by clicking on the column headers.
- ► When you've found the booking request, click on the down-arrow in **Action** column
- ► Click on **Edit**

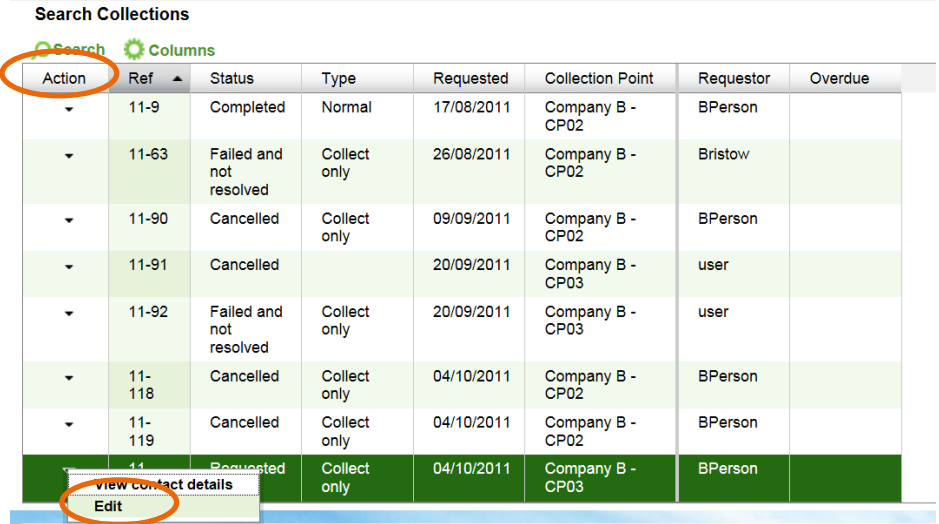

**NOTE:** to search for a specific request click on the **O** Search icon. A small window will appear where you can search by a specific collection reference, location name, postcode or ticking the relevant status to search for collection requests e.g. cancelled, requested.

You can now either:

- $\blacktriangleright$  add a note to the request
- ► and/or add or remove a container on this specific collection reference

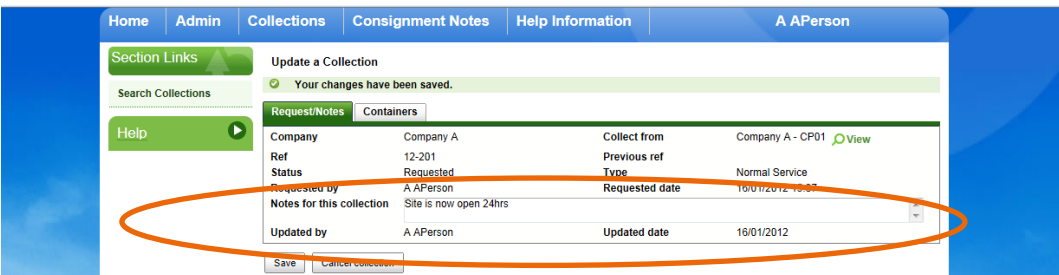

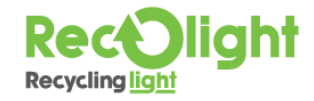

## Updating a collection on Recoweb

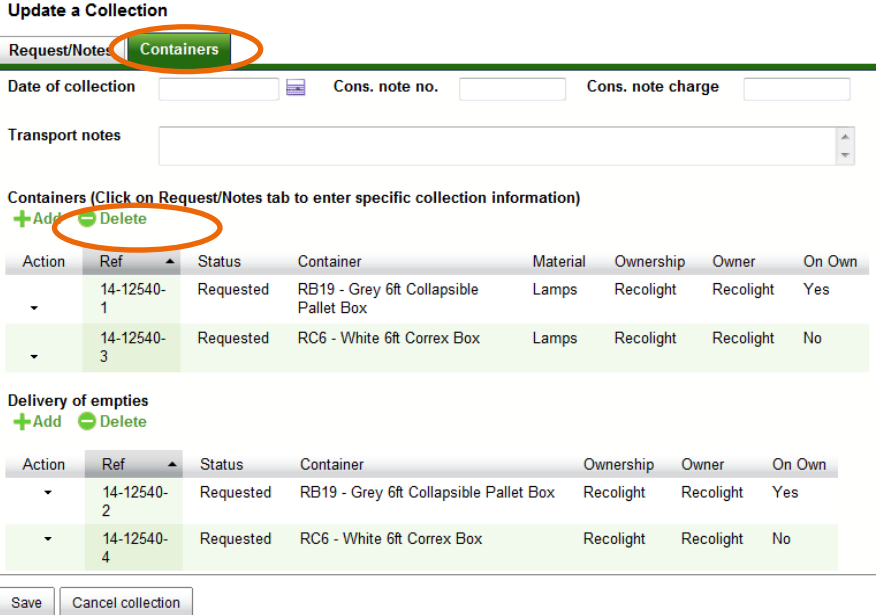

## To delete a container

- ► Highlight the row and click **Delete**.
- ► A pop up box will appear. Select **OK**.

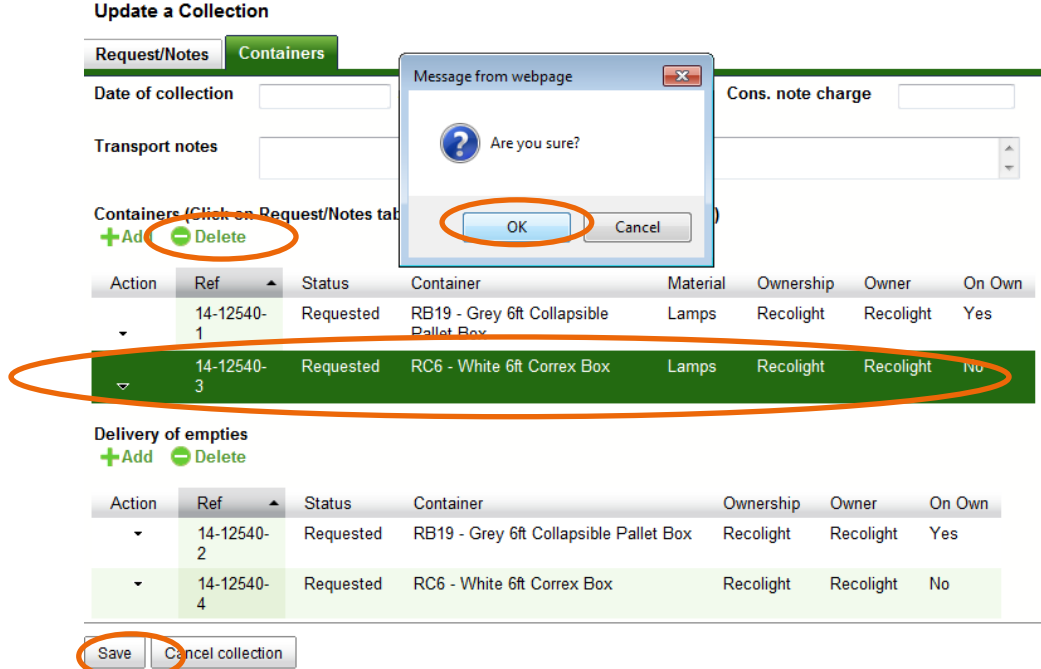

To add a container,

- ► Select the **Add** button.
- ► Select additional containers you'd like to have collected from the pop up screen (as you would if you were booking the collection in for the first time – see booking collection guidance).

## When you have made your changes, click Save.

An email will be sent to the logistics company notifying them of the changes and email will be sent to you for your records.

**[info@recolight.co.uk](mailto:info@recolight.co.uk) [www.recolight.co.uk](http://www.recolight.co.uk/) 0845 601 7749**